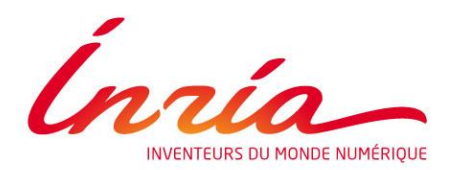

### *Create your Applicant Area*

Click on the link **"Create my Applicant Area".**

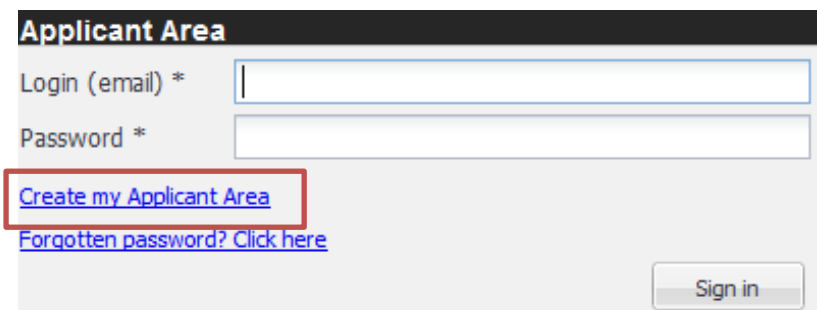

Fill in the information required to create an account and **"Validate".**

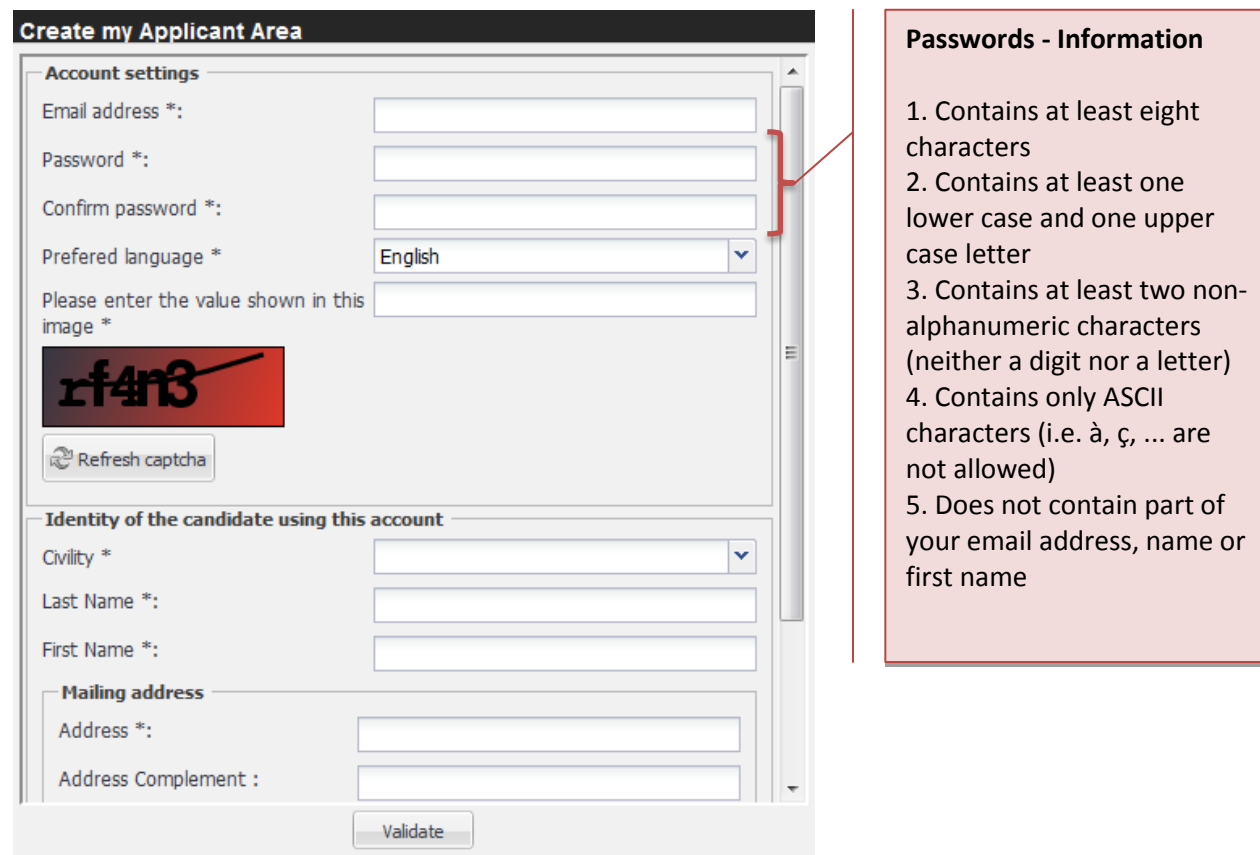

- Check your mails and validate the creation of the account by clicking on the **URL link** received by e-mail.
- Your Applicant Area is activated, **close the window and follow the instructions on page 2.**

# *Apply for a job offer*

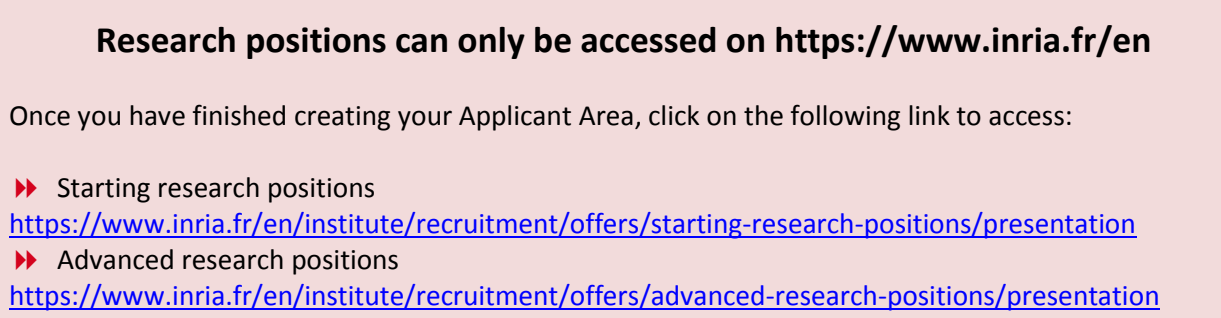

 **Click on the job offer you wish to apply for**: the Applicant Area login page is displayed, enter your login information and click on **"Sign in".**

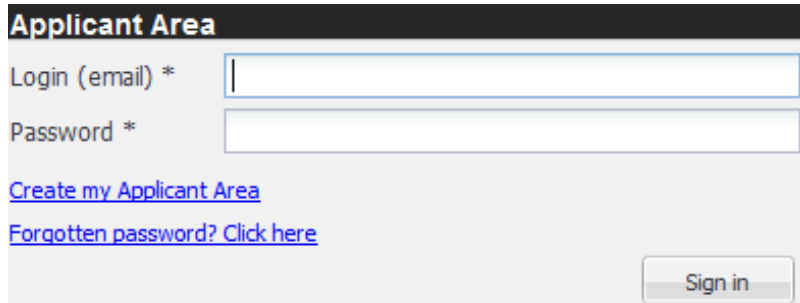

The job offer application form is displayed which contains seven sections:

#### **1) "Important information"**

This section contains:

- on the one hand, recommendations to follow in order to correctly complete your application form

- on the other hand, documents to download, including in particular the application file you need to fill in and then submit in the section "Attachments" (PDF format)

#### **2) "Applicant declaration"**

By filling in this section you confirm your application to the Research position offer.

#### **3) "General information"**

In principle, the forms in this section are those that may be requested for any type of recruitment at Inria.

Once these forms have been filled in, should you apply again to other Researcher job offers at Inria, this same data will be automatically included: you will only need to update it.

Compulsory data is indicated by an asterisk \*.

#### **4) "Preferred teams"**

When applying for a Research position, enter your targeted centre(s) and team(s) here.

#### **5) "Application-specific information"**

This section contains forms to fill in. Unlike the forms in the "General information" section, these forms contain data specific to the job offer to which you are applying.

For example, the forms in this section will be different depending on whether you are applying for a Researcher Promotion or a Researcher Competition.

Compulsory data is indicated by an asterisk \*.

#### **6) "Attachments"**

In this section the candidate provides the required documents.

For Research positions, the completed application file (in PDF format) must be submitted by the applicant, and also the following documents:

- "Habilitation" dissertation reports (if applicable)
- Ph D. dissertation reports (when available)
- Copy of most recent titles and diplomas

#### **7) "Recommendation requests (5 max.)"**

In this section the candidate may provide contact details of leading scientists to be contacted for a reference letter.

At the closing of the Research positions campaign, the referees (maximum five) will be contacted directly by the Inria Human Resources Department. They will receive a request mail (from « Inria » [inria-contact-rh@inria.fr\)](mailto:inria-contact-rh@inria.fr) containing a response URL. We advise you to let them know. Please note: the board of examiners will not examine more than five letters.

#### Fill in all of the sections.

The following pictograms have been put in place in order to follow the completion of your application

- **Green tick** = application data complete
- **Red cross** = application data missing

All sections must have a green tick before you can send your application.

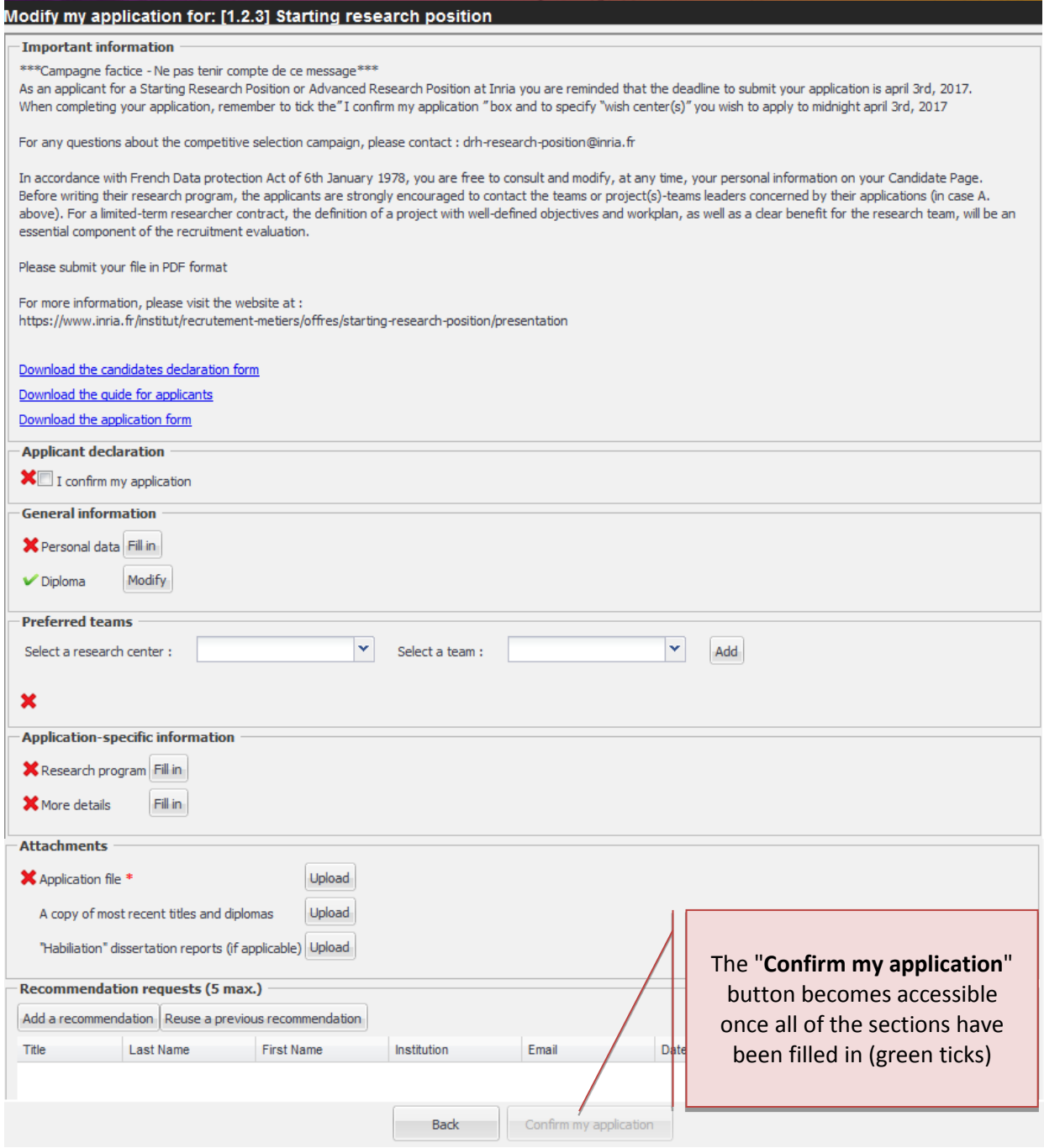

 Once all of the information has been filled in, click on the **"Confirm my application"** button at the bottom of the page.

## *Acknowledgement of my application*

Important: Your application status is now in status "Validated".

You can still change it before the application deadline (April 3<sup>rd</sup> 2018).

**You will receive an email acknowledgement of your application once the application deadline has been reached.**

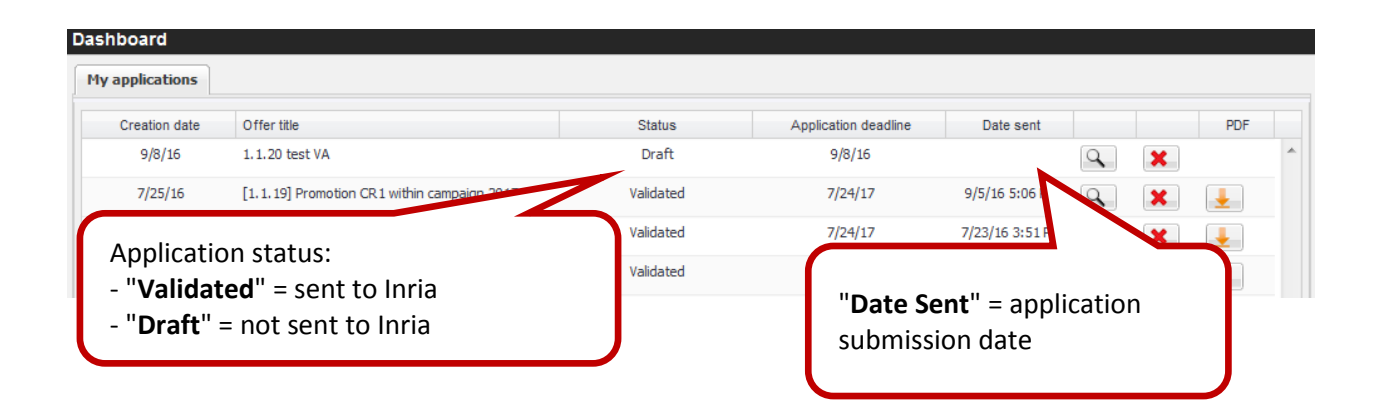

### *Change or consult applications*

- The dashboard enables the applicant to follow his/her applications for Inria job recruitment offers. You can:
	- By clicking on **the Magnifying Glass icon** :
		- o **modify your application** whether it has "Draft" or "Validated" status up until the application deadline

Important: Any modification to your application is saved automatically.

- o If the application deadline has passed, **consult your application**
- By clicking on **the Red cross icon** :
	- o If the application deadline has not yet been reached, **delete your application**
	- o If your application status is "Validated" and the application deadline has passed, **withdraw** from a job offer where the processing of applications by the recruiters has started
- By clicking on **the download icon** , **download your** "Validated" **application** in PDF format

## *In need of information or help?*

▶ Contact us at the following address: [drh-research-position@inria.fr](mailto:drh-research-position@inria.fr)